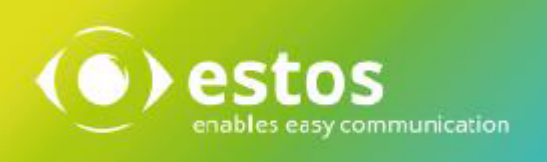

# **ixi-UMS FAPI Connector**

# **Installation & Konfiguration**

**Onlineversion**

© estos GmbH. Alle Angaben ohne Gewähr,technische Änderungen vorbehalten. Stand Februar 2021 **estos.de**

# **Inhalt**

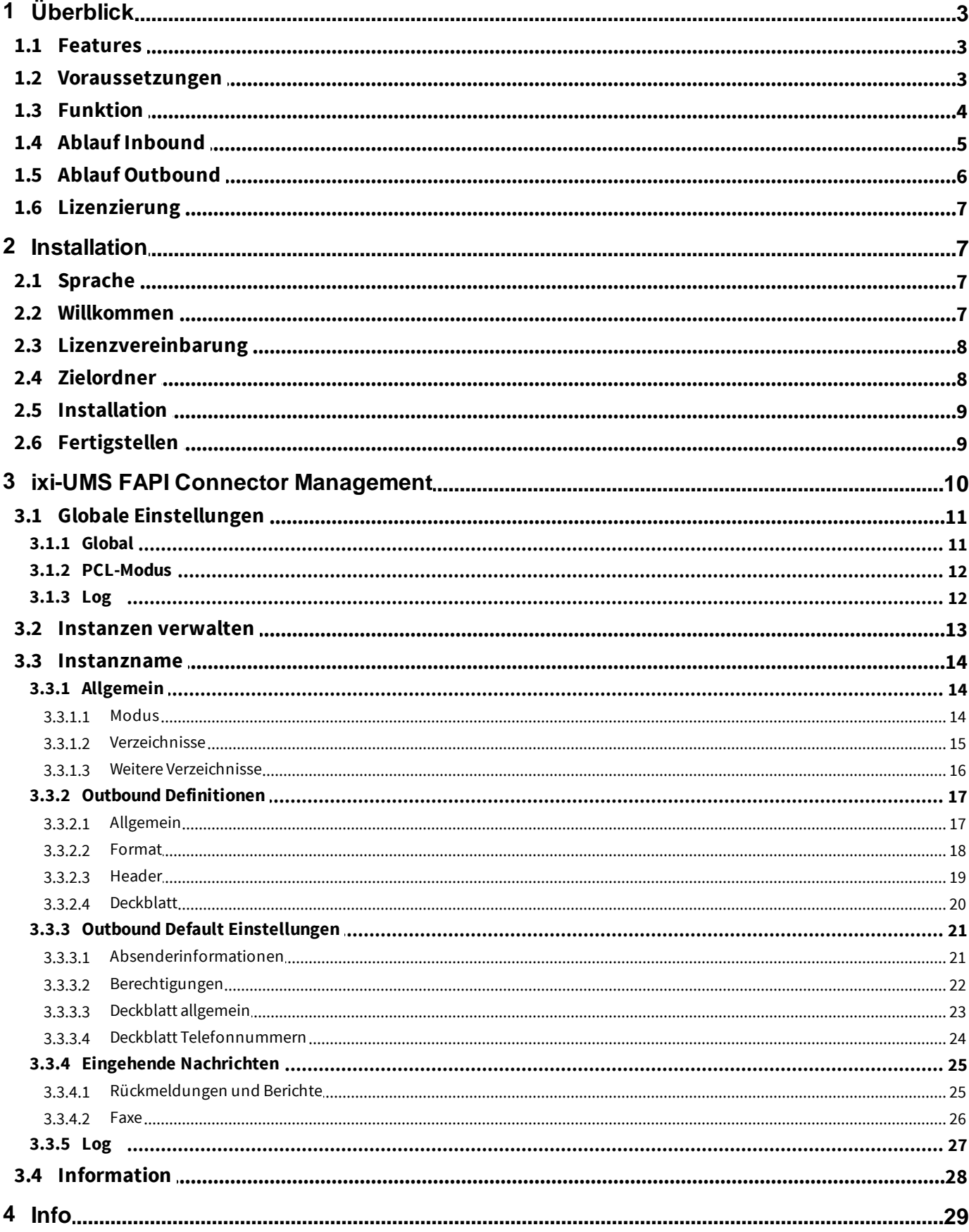

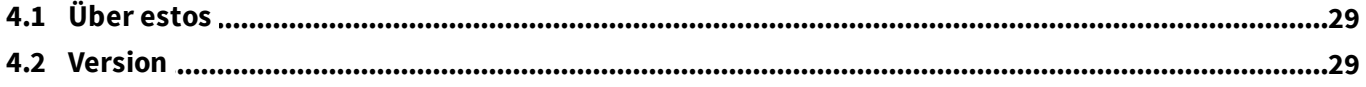

# <span id="page-3-0"></span>**1 Überblick**

ixi-UMS Enterprise stellt seine Unified Messaging Funktionalität mit Fax, Voice und SMS für verschiedenste Umgebungen zur Verfügung.

Für die Integration in Fremdsysteme bietet ixi-UMS Enterprise unter anderem den ixi-UMS FAPI Connector an.

Um die Anbindung des ixi-UMS FAPI Connectors an das Fremdsystem zu gewährleisten, sind die entsprechenden Schnittstellen für die Verbindung zwischen dem ixi-UMS FAPI Connector und dem Fremdsystem entsprechend den Vorgaben des ixi-UMS FAPI Connector einzurichten.

# <span id="page-3-1"></span>**1.1 Features**

Der ixi-UMS FAPI Connector kann für die Anbindung an die Datenquelle individuell angepasst werden. Folgende Anpassungen sind möglich:

- · Faxtext im ASCII- oder HTML-Format in der Job-Datei
- · Mehrere Instanzen möglich
- · Bei ausgehenden Nachrichten sind mehrere Empfänger pro Nachricht möglich
- · Anhänge in allen renderbaren Formaten (Server-Rendering)
- · Mehrere Anhänge
- · mehrere Faxjobs in einer Job-Datei
- · Alle Bezeichnungen der Headerfelder frei wählbar
- · Verarbeitung der Nachrichtentypen Fax, SMS, Voice und TTS
- · Angabe der Headerinformationen in einzelnen Zeilen oder in einer Zeile hintereinander
- · Rückmeldungen an anderen ixi-UMS Connector
- · Verarbeitung von eingehenden Nachrichten

# <span id="page-3-2"></span>**1.2 Voraussetzungen**

- · Windows 10 (32bit / 64bit )
- · Windows Server 2012/2012R2
- · Windows Server 2016/2019
- · mind. ixi-Framework 7.00
- · mind. ixi-UMS Kernel 7.00

# <span id="page-4-0"></span>**1.3 Funktion**

Die Job-Datei für die ausgehende UMS-Nachricht wird durch die Fremdanwendung in das Verzeichnis SPOOLOUT gestellt. Dieses Verzeichnis wird vom ixi-UMS FAPI Connector periodisch auf Dateien, die dem [festgelegten](#page-18-0) Datei-Filter entsprechen, durchsucht. Der Datenanteil kann in der Job-Datei oder als Anhang übergeben werden. Der ixi-UMS FAPI Connector konvertiert den Headeranteil in das ixi-UMS Format. Dabei werden nicht vorhandene, aber erforderliche Headerinformationen mit den [Defaultangaben](#page-21-1) ergänzt.

Beispiel: Header, der an den ixi-UMS FAPI Connector übergeben wird:

@@RECIPIENT:+49 8142 47989798 @@RECIPIENT:+49 30 798946 @@SENDER:meier@firma.de @@PRIORITY:2 @@COVER: @@ATTACHMENT:f:\attachments\welcome.doc;0 @@SENDER\_DDI:789

Header wie er vom ixi-UMS FAPI Connector an die nachfolgende ixi-UMS Enterprise Komponente übergeben wird:

MAIL FROM:meier@firma.de RCPT TO:fax#+49 8142 47989798 RCPT TO:fax#+49 30 798946 Importance:normal X-IFAXDATA-HeaderFile: X-IFAXDATA-FaxEnabled:1 X-IFAXDATA-FaxLocal:1 X-IFAXDATA-FaxCountryWide:0 X-IFAXDATA-FaxInternational:0 X-IFAXDATA-Department: X-IFAXDATA-DChID:789 X-IFAXDATA-SenderID: X-MaxPages: X-COVERINFO-Businessphone1: X-COVERINFO-BusinessFax: X-COVERINFO-Company: X-COVERINFO-Address: X-COVERINFO-Department:

Wenn eines der "Muss"-Felder nicht vorhanden ist oder wenn die Konvertierung nicht erfolgreich durchgeführt werden kann, wird der Job als Error Job eingestuft und zusammen mit einer Fehlermeldungsdatei in das Unterverzeichnis ERROR gestellt.

Der Datenanteil der Faxnachricht kann als Anhang oder in der Job-Datei als ASCII-Text oder HTML-Format übergeben werden. Der Datenanteil wird im Mime-Format eingebunden.

Sind mehrere Nachrichten in einer Job-Datei angegeben, wird für jeden Job eine eigene ausgehende Nachrichtendatei generiert.

Danach wird die Datei an den ixi-UMS Render Connector übergeben und weiterverarbeitet.

# <span id="page-5-0"></span>**1.4 Ablauf Inbound**

Nachfolgend ist der Ablauf für eingehende Nachrichten und Reports dargestellt.

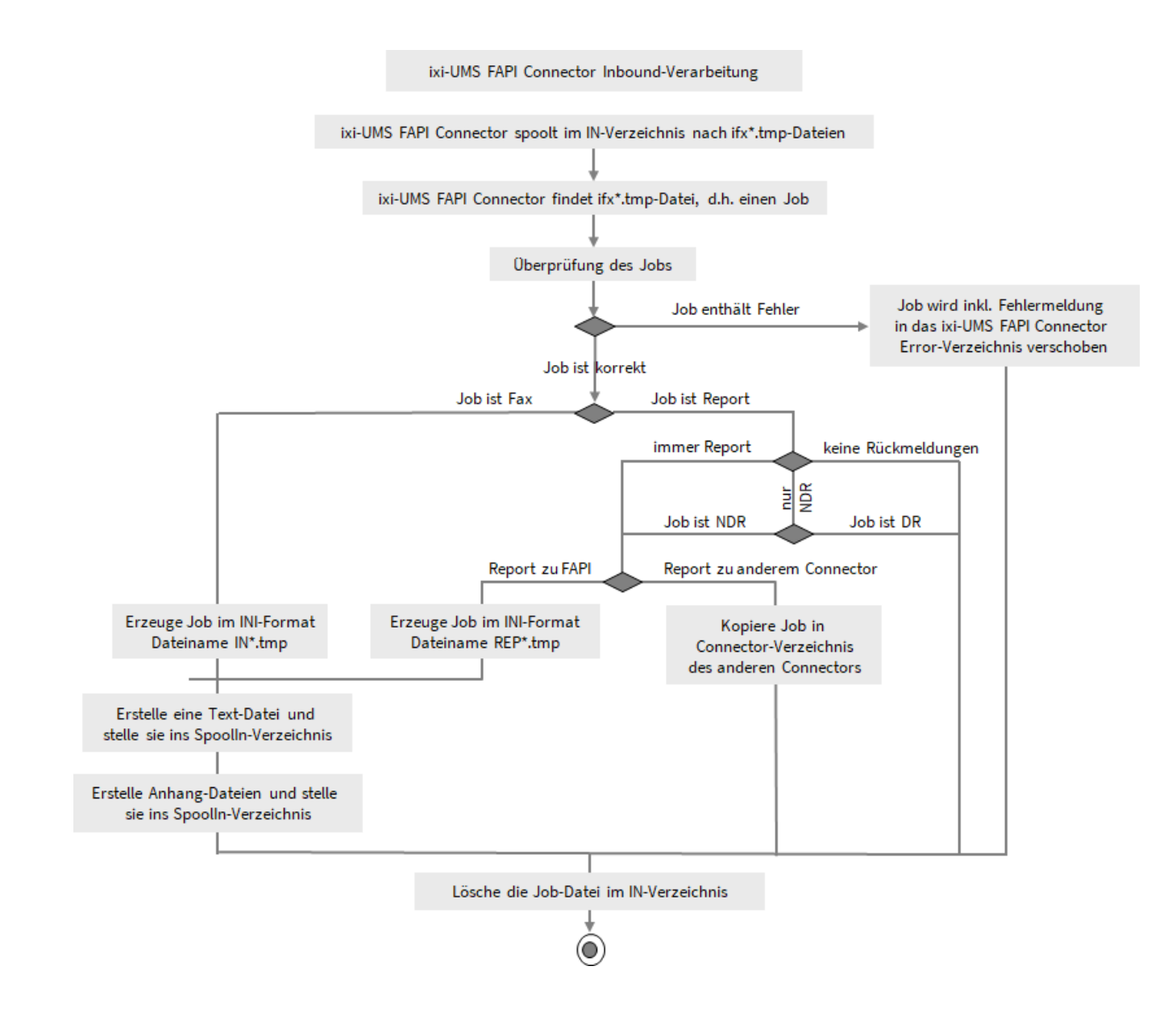

# <span id="page-6-0"></span>**1.5 Ablauf Outbound**

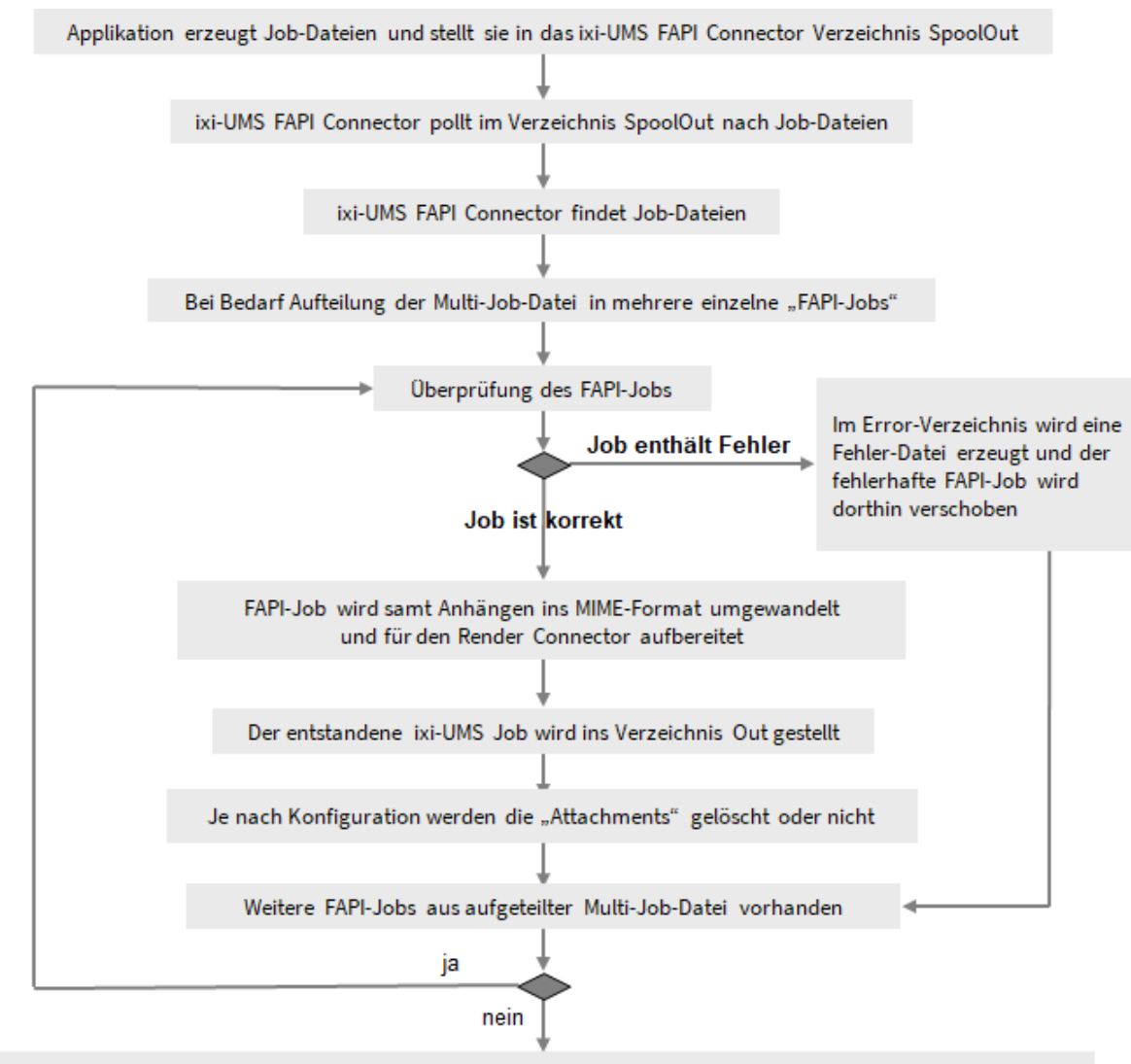

Nachfolgend ist der Ablauf für ausgehende Nachrichten dargestellt.

Nach Verarbeitung aller FAPI-Jobs einer Job-Datei wird die ganze Datei im Verzeichnis SpoolOut gelöscht

Informationen über das benötigte Format einer Job-Datei entnehmen Sie bitte den entsprechenden Artikeln unter "Zusatzinformationen".

# <span id="page-7-0"></span>**1.6 Lizenzierung**

Die Lizenz für den ixi-UMS FAPI Connector wird über den Lizenzschlüssel des ixi-UMS Kernels kontrolliert. Demo Lizenzen erhalten Sie bei [lizenz-ums@estos.de.](mailto:lizenz-ums@estos.de)

# <span id="page-7-1"></span>**2 Installation**

- 1. Entfernen/Deinstallieren Sie alle Vorgängerversionen des ixi-UMS FAPI Connectors
- 2. Loggen Sie sich mit dem ixi-UMS Administrator Account ein
- 3. Installieren Sie das ixi-Framework 7.00
- 4. Installieren Sie den ixi-UMS Kernel (optional; kann auch auf separatem Rechner installiert werden)
- 5. Installieren Sie den ixi-UMS FAPI Connector

# <span id="page-7-2"></span>**2.1 Sprache**

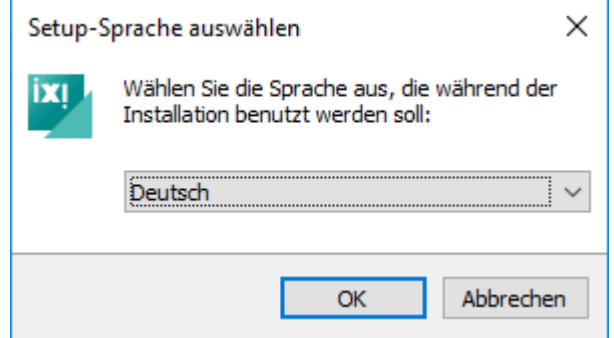

Das Setup des ixi-UMS FAPI Connectors kann in den Sprachen Deutsch und Englisch durchgeführt werden.

Die Setup-Sprache legt nicht die Sprache des MMC-SnapIns fest. Diese wurde durch die erste installierte ixi-UMS  $\bullet$ Enterprise Komponente festgelegt und kann wie in den Zusatzinformationen beschrieben geändert werden.

# <span id="page-7-3"></span>**2.2 Willkommen**

Nach Festlegung der Sprache wird die Installation gestartet.

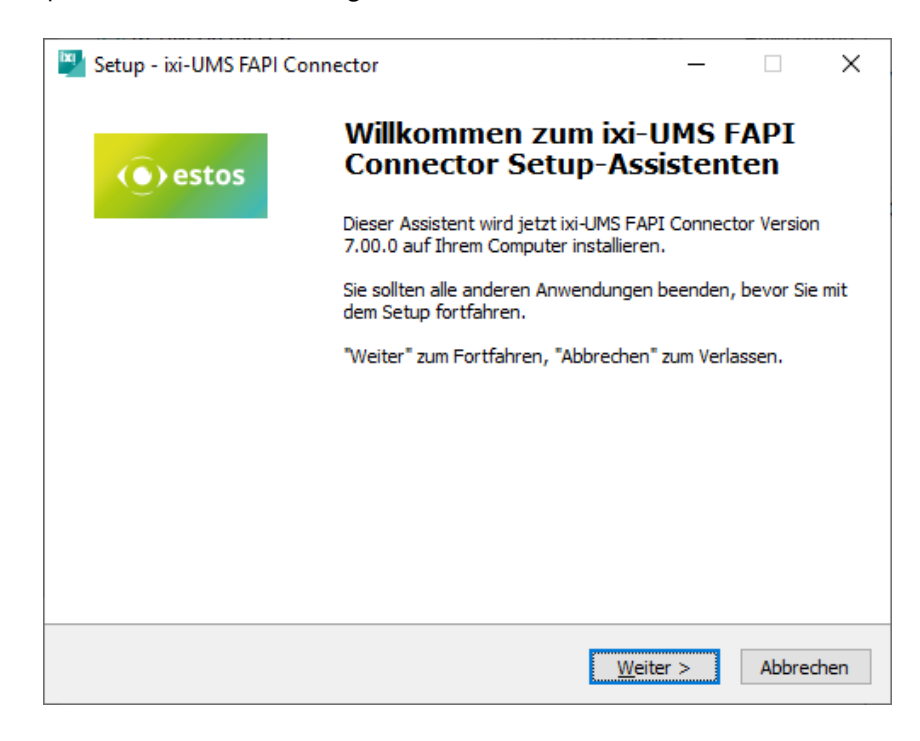

# <span id="page-8-0"></span>**2.3 Lizenzvereinbarung**

Es wird der Endbenutzer-Lizenzvertrag angezeigt. Lesen Sie diesen aufmerksam durch und wählen Sie "Ich akzeptiere...". Erst dann kann die Installation fortgesetzt werden.

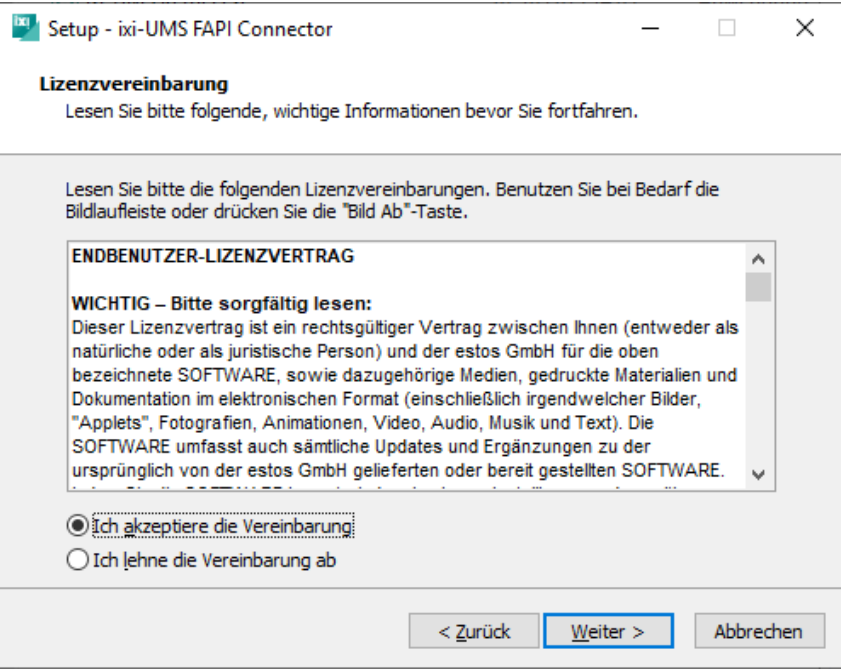

# <span id="page-8-1"></span>**2.4 Zielordner**

Als nächstes müssen Sie den Installationspfad festlegen. Vorbelegt und Empfohlen ist ein Pfad auf der Verzeichnisebene des zuvor installierten ixi-Framework.

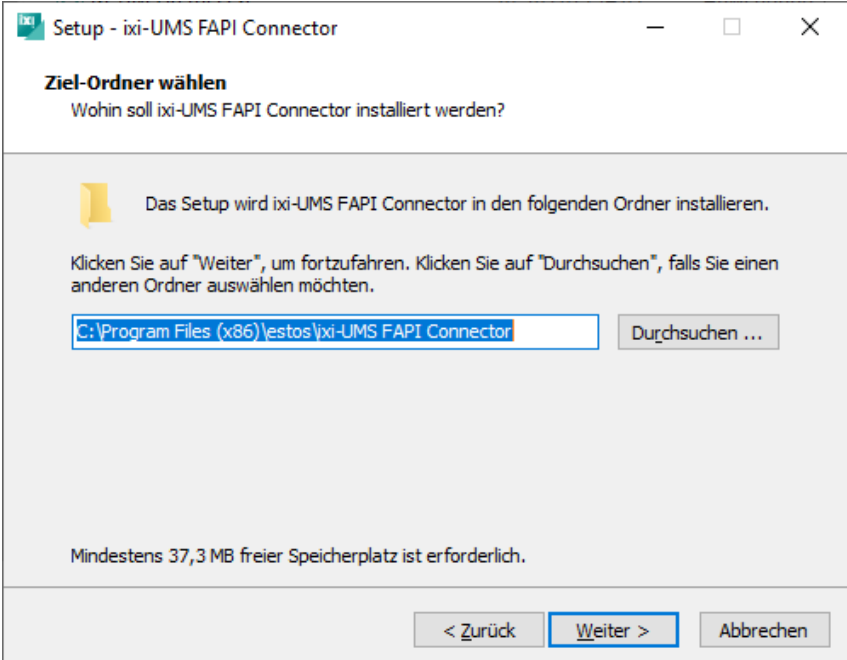

# <span id="page-9-0"></span>**2.5 Installation**

Bevor der Kopiervorgang beginnt, wird noch einmal eine Zusammenfassung angezeigt.

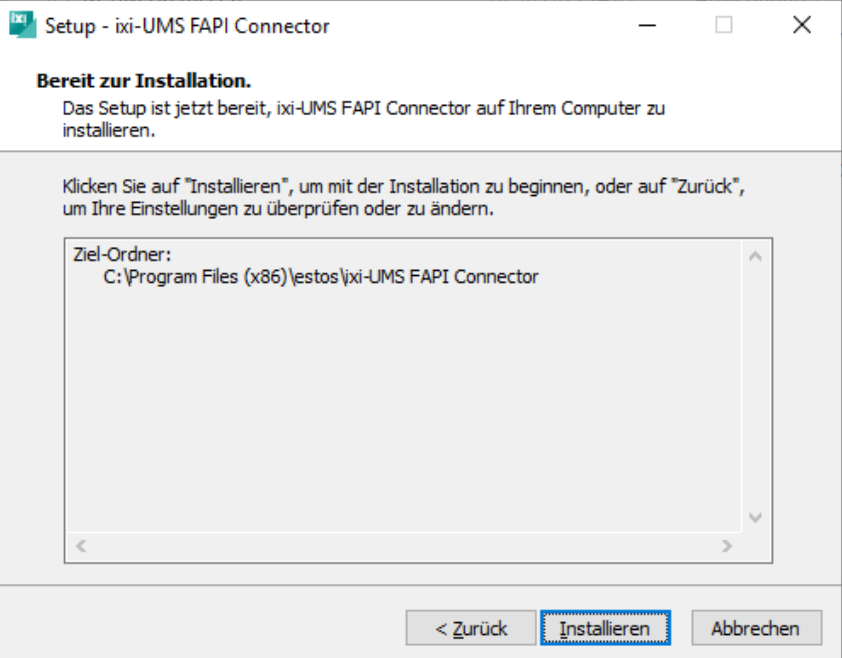

# <span id="page-9-1"></span>**2.6 Fertigstellen**

Zum Beenden der Installation klicken Sie bitte auf "Fertigstellen".

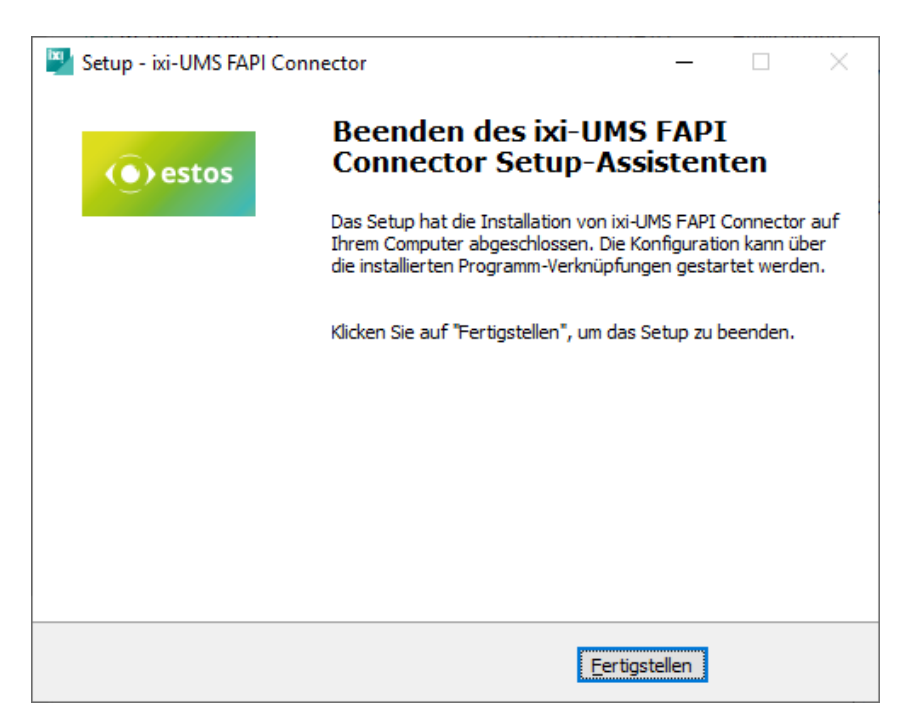

# <span id="page-10-0"></span>**3 ixi-UMS FAPI Connector Management**

Während der Installation wird das benötigte SnapIn automatisch auf dem Rechner registriert. Das SnapIn lässt sich wie jedes andere SnapIn einer MMC hinzufügen.

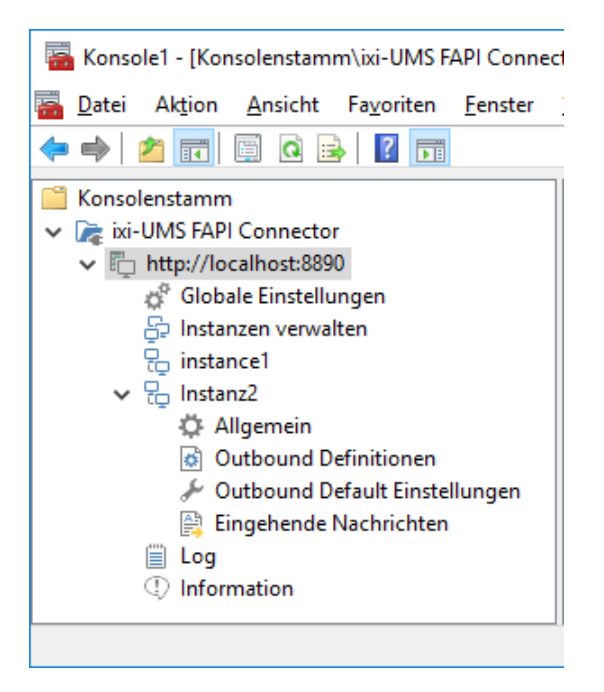

Soll das SnapIn auch auf anderen Rechnern verfügbar sein, muss die "FAPIMgmtSnapIn.dll" mit "regsvr32" auf dem entsprechenden Rechner registriert werden.

Alle benötigten Dateien sind im Ordner "..\ixi-UMS FAPI Connector \Management" abgelegt. Der Ordner sollte komplett auf den jeweiligen Rechner kopiert werden.

Über "rechter Mausklick" auf "ixi-UMS FAPI Connector" und "Hinzufügen" können andere im Netzwerk installierte ixi-UMS FAPI Connectoren ab der Version 7.0 zur Konsole hinzugefügt und somit auch konfiguriert werden.

## **Umschalten der Sprache des SnapIns**

Wie die Sprache des SnapIns nach der Installation umgeschaltet werden kann, ist in den Zusatzinformationen unter "MMC Sprache ändern" erklärt.

# <span id="page-11-0"></span>**3.1 Globale Einstellungen**

Nachfolgende Einstellungen sind für alle Instanzen des ixi-UMS FAPI Connector gültig.

## <span id="page-11-1"></span>**3.1.1 Global**

Sind mehrere ixi-UMS FAPI Connectoren im Parallelbetrieb **und** holen diese die Dateien aus den selben Verzeichnissen, muss jedem Connector eine **individuelle ID** zugewiesen werden.

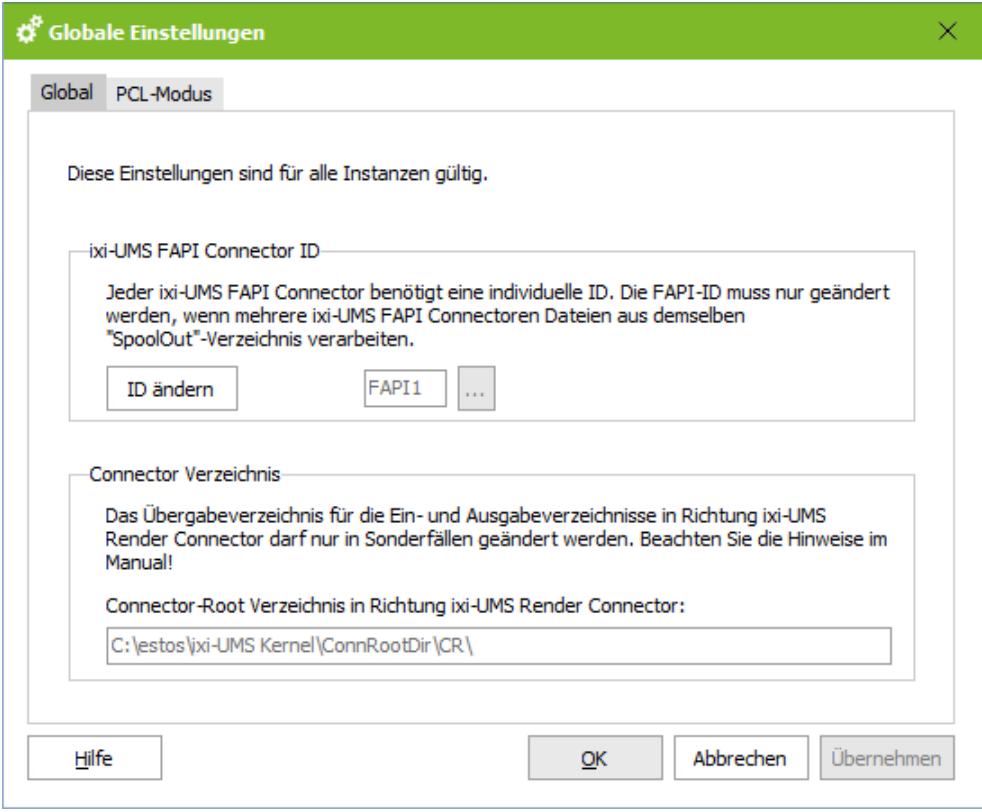

Die ixi-UMS Enterprise Komponenten verwenden "Übergabeverzeichnisse" zur Übergabe der ein- und ausgehenden UMS-Nachrichten von einer Komponente zur anderen.

Das Connector-Verzeichnis wird bei der Installation vom installierten ixi-UMS Kernel oder ixi-UMS MDS ausgelesen. In diesem Verzeichnis werden alle benötigten ixi-UMS FAPI Connector Verzeichnisse für die Dateiübergabe angelegt.

Der hier angegebene Pfad sollte nur in Sonderfällen, z.B. bei nachträglicher Installation eines ixi-UMS MDS auf dem selben Rechner, geändert werden.

## <span id="page-12-0"></span>**3.1.2 PCL-Modus**

Werden in den zu versendenden Fax-Nachrichten "PCL-Steuerzeichen" angegeben, wird die kostenpflichtige Software "VeryPDF PCL Converter" (http://www.verypdf.com/pcltools/index.html) zum Drucken dieser Dateien benötigt, damit die Steuerzeichen richtig interpretiert und umgesetzt werden. Anderenfalls werden die Angaben als normaler Text interpretiert und gedruckt.

Der Pfad zur inkl. der PDFTools.exe" und die benötigte Lizenz muss hier eingetragen werden.

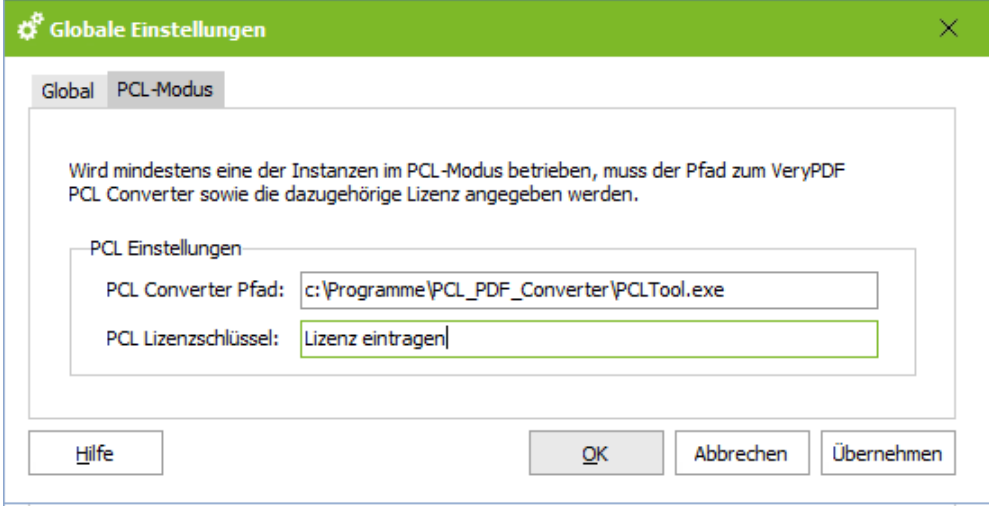

Der PCL-Mode kann pro Instanz [aktiviert](#page-14-2) werden.

#### <span id="page-12-1"></span>**3.1.3 Log**

In diesem Log werden die Aktionen des Dienstes protokolliert, sowie die jeweils angegebenen Pfade der Instanzen. Es kann festgelegt werden, wie groß die Logdateien werden sollen und wie viele Dateien erhalten bleiben sollen.

Anzahl: 0 = Logdateien werden nicht gelöscht. Größe: 0 = Logdatei wird unendlich groß

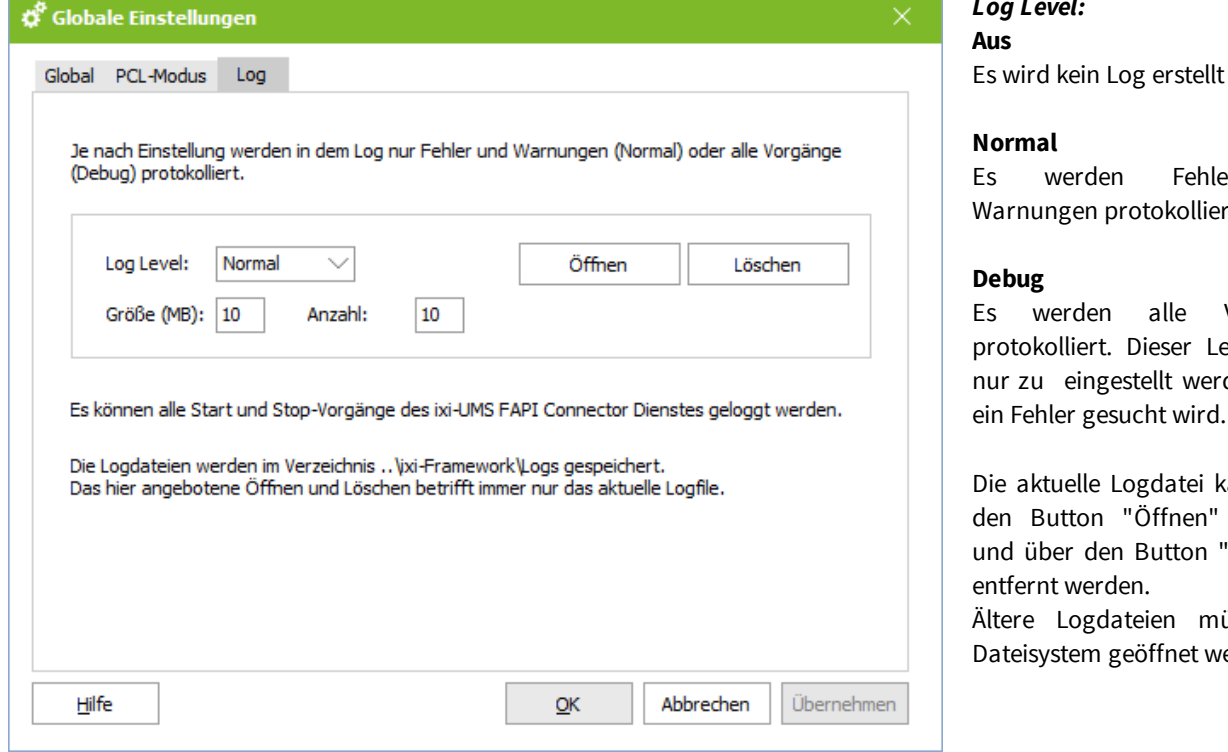

# *Log Level:*

Es werden Fehler und liert

Vorgänge Level sollte erden wenn ein Fehler gesucht wird.

ei kann über n" geöffnet n "Löschen"

müssen im werden.

# <span id="page-13-0"></span>**3.2 Instanzen verwalten**

Zur Anbindung mehrerer unterschiedlicher Anwendungen können im ixi-UMS FAPI Connector mehrere Instanzen angelegt werden.

Die Instanzen können aktiv geschaltet oder (z.B. zur Vorbereitung der Anbindung) deaktiviert werden.

Jede Instanz kann individuelle konfiguriert werden. Sollen Dateien aus verschiedenen Systemen versendet werden, können über den Button "**Hinzufügen**" weitere Instanzen angelegt werden.

Der angegebene Name wird zur Erstellung der benötigten Connector-Verzeichnisse genutzt. Jede Instanz muss einen eindeutigen Verzeichnisnamen erhalten.

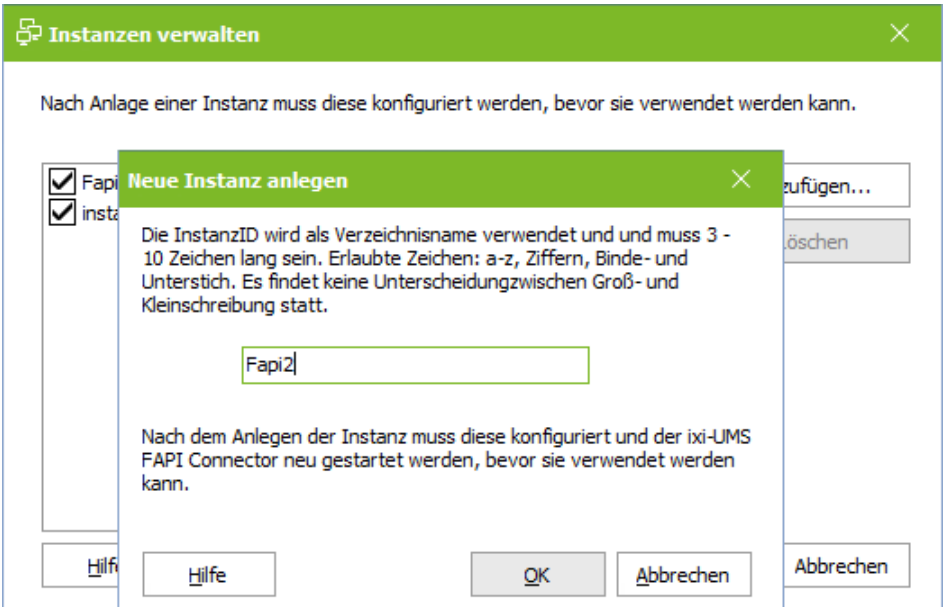

Bei der Erstellung werden automatisch alle benötigten Verzeichnisse in dem unter Globale [Einstellungen](#page-11-0) angegebenen Connector-Hauptverzeichnis angelegt. Zusätzlich können die Verzeichnispfade für jede Instanz separat [angegeben](#page-15-0) / [geändert](#page-15-0) werden.

Nach dem Anlegen der Instanz muss diese konfiguriert und der ixi-UMS FAPI Connector Dienst neu gestartet werden.

# <span id="page-14-0"></span>**3.3 Instanzname**

Für jede Instanz können der [Modus,](#page-14-2) die [Verzeichnisse,](#page-15-0) Header- und [Formatangaben](#page-17-0) und das Verhalten für [eingehende](#page-25-0) [Nachrichten](#page-25-0) individuell eingestellt werden.

## <span id="page-14-1"></span>**3.3.1 Allgemein**

Unter "Allgemein" wird die generelle Arbeitsweise und Verzeichnisse festgelegt.

#### <span id="page-14-2"></span>3.3.1.1 Modus

Für jede Instanz kann festgelegt werden in welchem Modus dieser arbeiten soll.

#### **Normalmodus**

Formate, die Headerfelder und Bezeichnungen können je nach Bedarf festgelegt und geändert werden.

#### **Kompatibilitätsmodus**

Es werden nur Dateien mit einem festgelegten Format verarbeitet. Alle [Formatangaben](#page-18-0) und [Headerfelder](#page-19-0) sind vorbelegt und können nicht geändert werden.

#### **PCL-Modus**

Werden in den zu versendenden Fax-Nachrichten "PCL-Steuerzeichen" angegeben, muss der PCL-Modus aktiviert werden. Alle [Headerfelder](#page-19-0) sind vorbelegt und können nicht geändert werden.

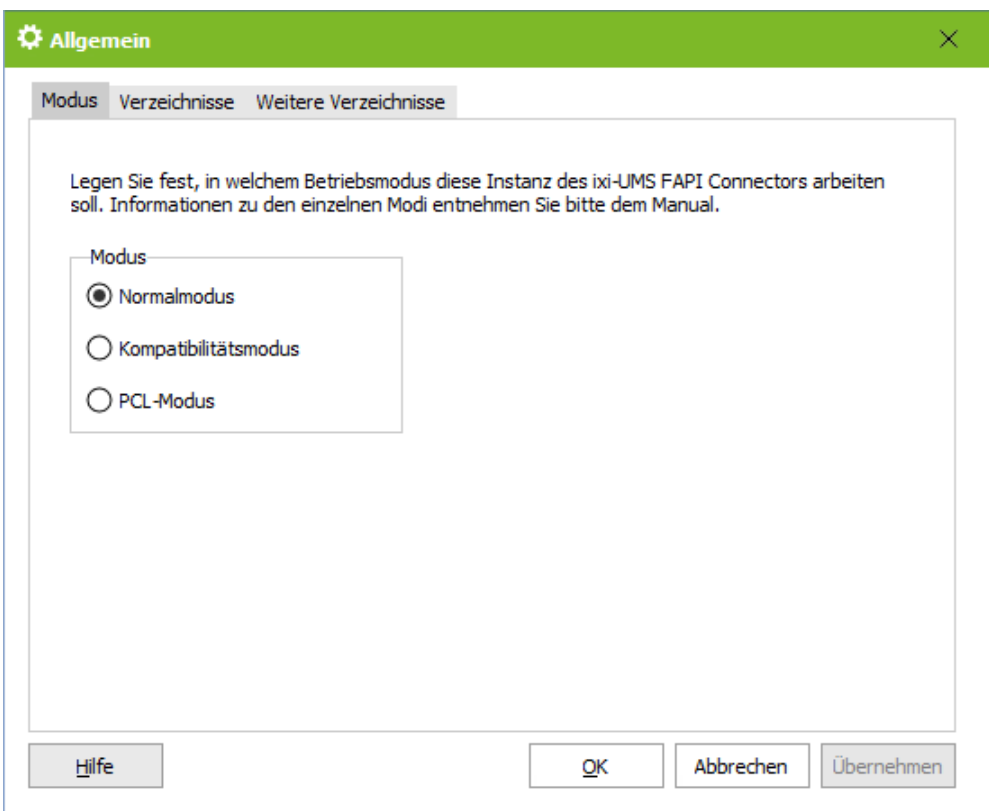

Weitere Informationen zur Einrichtung und der benötigten Software finden Sie unter Zusatzinformationen - Jobdateien mit PCL-Steuerzeichen.

# <span id="page-15-0"></span>3.3.1.2 Verzeichnisse

Die ixi-UMS Enterprise Komponenten verwenden "Übergabeverzeichnisse" zur Übergabe der ein- und ausgehenden UMS-Nachrichten von einer Komponente zur anderen. Alle Verzeichnisse werden wärend der Installation angelegt. Die Übergabeverzeichnisse, in denen die Job-Dateien für den Versand von dem angebundenen System abgelegt, eingehende Nachrichten von dem angebunden System abgeholt oder die fehlerhaften Jobs abgelegt werden, können individuell angepasst werden.

#### **Ausgehende Nachrichren werden abgelegt unter (SpoolOut)**

Geben Sie das Verzeichnis an in welchem das angebundene System die Jobdateien für den Versand ablegt.

#### **Anhänge für ausgehende Nachrichten...**

Geben Sie das Verzeichnis an in welchem das angebundene System die Anhänge (optional) für den Versand ablegen.

#### **Eingehende Nachrichten und Rückmeldungen...**

Geben Sie an in welchem Ordner die eingehenden Nachrichten, die vom ixi-UMS Kernel erstellen Rückmeldungen und die vom ixi-UMS Render Connector erstellten Fehlermeldungen abgelegt werden.

Bei Bedarf kann unter Weitere [Verzeichnisse](#page-16-0) je ein Ordner für positive und negative Rückmeldungen angegeben werden.

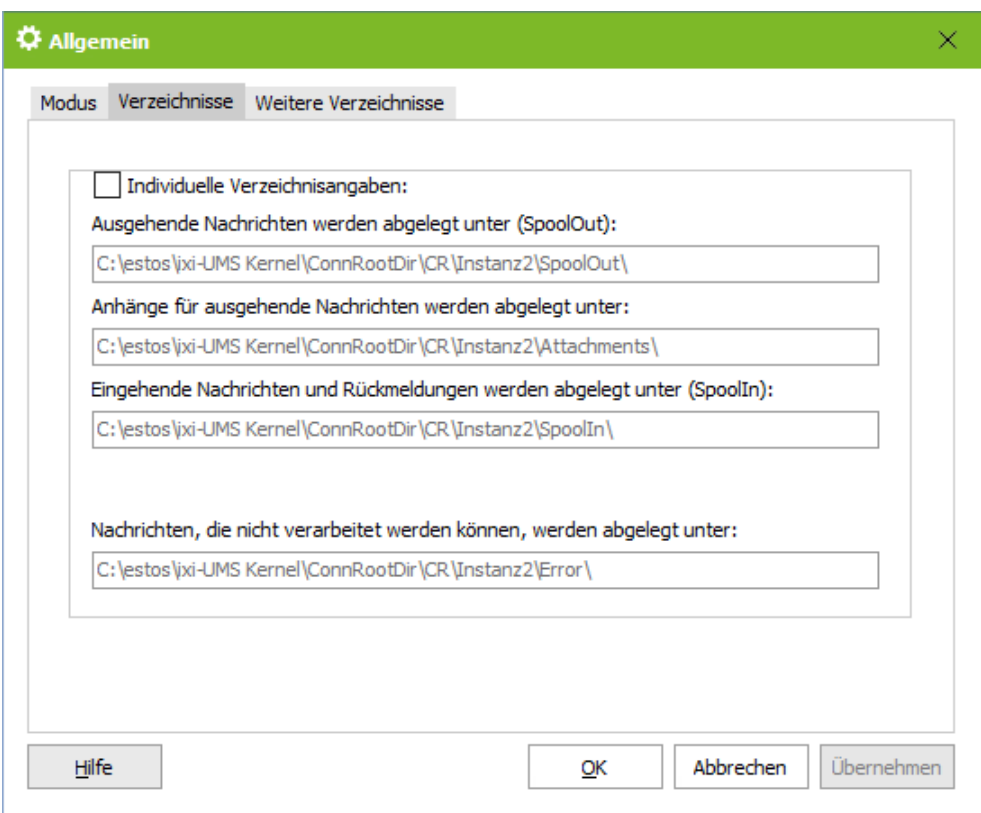

#### **Nachrichten die nicht verarbeitet werden können....**

Ausgehende Dateien, die vom ixi-UMS FAPI Connector nicht verarbeitet werden konnten, werden in das **"Error"- Verzeichnis** verschoben. Für diese fehlerhaften Dateien gilt:

Ist unter "[Rückmeldungen"](#page-25-1) festgelegt, dass **Rückmeldungen an den ixi-UMS FAPI Connector** zurückgegeben Ø werden sollen, sollte das Error-Verzeichnis auf eingehende Dateien überwacht werden.

Ist unter "[Rückmeldungen](#page-25-1)" festgelegt, dass **Rückmeldungen an einen anderen ixi-UMS Connector** gegeben werden sollen, wird die fehlerhafte Datei in das Error-Verzeichnis gelegt und **zusätzlich eine Rückmeldung** für  $\bullet$ die Übergabe an den anderen ixi-UMS Enterprise Connector übergeben. Der Empfänger der Rückmeldung ist der ursprüngliche Absender der Nachricht.

Beachten Sie bitte, dass der Dienstaccount des ixi-UMS FAPI Connectors auf alle angegebenen Verzeichnisse Vollzugriff benötigt. Dies ist insbesondere zu prüfen, wenn der ixi-UMS FAPI Connector und die angegebenen Verzeichnisse auf getrennten Rechnern sind.

## <span id="page-16-0"></span>3.3.1.3 Weitere Verzeichnisse

Werden die Rückmeldungen nicht in einen anderen ixi-UMS [Connector](#page-25-1) übergeben, werden alle Rückmeldungen und eingehende Nachrichten im selben [Verzeichnis](#page-15-0) "SpoolIn" abgelegt.

Optional können positive und/oder negative Rückmeldungen in einem eigenen Verzeichnis ablegen.

![](_page_16_Picture_261.jpeg)

#### **Verzögert zu sendende Nachrichten....**

Ausgehende Nachrichten (Dateien), die sofort versendet werden sollen, werden vom ixi-UMS FAPI Connector in das "Out"- Verzeichnis kopiert und dort zur weiteren Bearbeitung abgeholt. Die Dateien, die eine Sendezeit in der Zukunft haben, werden in den Ordner out\OutDelay kopiert.

Beachten Sie bitte, dass der Dienstaccount des ixi-UMS FAPI Connectors auf alle angegebenen Verzeichnisse Vollzugriff benötigt. Dies ist insbesondere zu prüfen, wenn der ixi-UMS FAPI Connector und die angegebenen Verzeichnisse auf getrennten Rechnern sind.

# <span id="page-17-0"></span>**3.3.2 Outbound Definitionen**

Hier müssen alle Definitionen und Angaben für die ausgehenden Job-Dateien eingetragen werden. Es müssen die Headerfelder und Formatangaben der ausgehenden Dateien definiert werden.

![](_page_17_Picture_2.jpeg)

Ist der ixi-UMS FAPI Connector für den Kompatibilitäts- oder PCL-Modus eingerichtet, können KEINE Änderungen vorgenommen werden.

Es kann nur unter "[Format](#page-18-0)" festgelegt werden, ob Anhänge gelöscht werden sollen oder nicht.

# <span id="page-17-1"></span>3.3.2.1 Allgemein

Im "[Normalmodus"](#page-14-2) können alle Formatangaben und Headerfelder frei definiert werden. Legen Sie fest welche Dateiending ausgehende Jobdateien haben. Wenn Sie auch zeitversetztes Senden nutzen, können Sie festlegen wie oft in dem Ordner nach der in den Jobs angegebenen Sendezeit geprüft wird.

![](_page_17_Picture_417.jpeg)

![](_page_17_Picture_418.jpeg)

Geben Sie den Präfix und das Trennzeichen für die Angaben in der Jobdatei an.

![](_page_17_Picture_419.jpeg)

# <span id="page-18-0"></span>3.3.2.2 Format

Im "[Normalmodus"](#page-14-2) können alle Formatangaben und Headerfelder frei definiert werden.

#### **Bodytext**

Wird der zu versendende Text als Bodext in der Jobdatei übergeben, müssen Sie angeben, in welchem Format der Bodytext übergeben wird. Wenn der Body im Plain-Text übergeben wird, müssen weitere Angaben zu Zeichensatz und Kodierung konfiguriert werden.

Wird der Text als "Plain"-Text übergeben, müssen Sie die Seitenlänge festlegen und die Kennzeichnung für einen Seitenumbruch.

![](_page_18_Picture_457.jpeg)

![](_page_18_Picture_458.jpeg)

#### **Anhänge**

Wird der zu versendende Teil als Anhang übergeben, kann können Sie festlegen ob die Datei nach der Verarbeitung gelöscht werden soll oder in dem [Übergabeverzeichnis](#page-15-0) liegen bleiben soll.

# <span id="page-19-0"></span>3.3.2.3 Header

Im "[Normalmodus](#page-14-2)" können alle Formatangaben und Headerfelder frei definiert werden. In diesem Dialog erfolgt die Zuordnung der ixi-UMS Enterprise Befehle zu den Befehlen in der Job-Datei. Es müssen alle Zuordnungen vorhanden sein, auch wenn sie nicht in der Job-Datei übergeben werden.

#### **Hinweis:**

Weitere Informationen zum Format einer Job-Datei erhalten Sie unter "Zusatzinformationen - Format einer Job-Datei".

![](_page_19_Picture_478.jpeg)

![](_page_19_Picture_479.jpeg)

![](_page_20_Picture_413.jpeg)

# <span id="page-20-0"></span>3.3.2.4 Deckblatt

Im "[Normalmodus](#page-14-2)" können alle Formatangaben und Headerfelder frei definiert werden. Die in den hier festgelegten Headerfeldern übergebenen Informationen werden ausschließlich bei der Erstellung einer Coverpage (Deckblatt) ausgewertet.

Es müssen alle Zuordnungen vorhanden sein, auch wenn sie nicht in der Job-Datei übergeben werden. Alle Felder, die nicht in der Job-Datei enthalten sind, werden vom ixi-UMS FAPI Connector hinzugefügt und ggfs. mit den Angaben aus den [Standardwerten](#page-23-0) gefüllt.

![](_page_20_Picture_414.jpeg)

Weitere Informationen zum Thema Coverpage sowie die Zuordnung der Variablen entnehmen Sie bitte den Zusatzinformationen in dem Manual des ixi-UMS Render Connectors (ixi-UMS Kernel).

# <span id="page-21-0"></span>**3.3.3 Outbound Default Einstellungen**

Hier können Sie für einige Headerfelder Werte hinterlegen, die in die ausgehende Nachricht eingetragen werden, wenn das Feld im Job nicht angegeben ist oder kein Wert im Job übergeben wird.

## <span id="page-21-1"></span>3.3.3.1 Absenderinformationen

Alle nachfolgenden Angaben werden nur in den Job eingetragen, wenn der entsprechende Wert in der Job-Datei nicht vorhanden ist.

![](_page_21_Picture_439.jpeg)

![](_page_21_Picture_440.jpeg)

Wird eine Fax-Kopfzeile für diese Instanz angegeben, überschreibt diese die im ixi-UMS Kernel unter "Dienst Fax" eingetragene Absender Kennung. Die hier angegebene Headline kann durch [Angabe](#page-19-0) in dem Job überschrieben werden.

# <span id="page-22-0"></span>3.3.3.2 Berechtigungen

# **Priorität**

Wird im Job keine andere Priorität mitgegeben, wird die Nachricht mit der hier festgelegten Priorität versendet.

#### **Berechtigungen**

Die Berechtigungen können Sie global in für diese Instanz festlegen und sind dann für alle ausgehenden Nachrichten gültig. Sie können **nicht individuell** pro Job übergeben werden.

![](_page_22_Picture_116.jpeg)

# <span id="page-23-0"></span>3.3.3.3 Deckblatt allgemein

Das Deckblatt in dem hier angegebenen Ordner wird immer dann eingesetzt, wenn in dem [Jobfile](#page-19-0) der ausgehenden Nachricht kein anderer Ordner angegeben ist. Lesen Sie hierzu auch in den Zusatzinformationen: "Coverpage für Faxnachrichten im TXT-Format".

![](_page_23_Picture_2.jpeg)

Wenn das Feature "Coverpage-Empfänger Zuordnung" (siehe ixi-UMS Kernel Manual) genutzt werden soll, muss die entsprechende faxrcpt.htm in dem Verzeichnis liegen.

An die ixi-UMS Enterprise Coverpage können Werte [übergeben](#page-20-0) werden, die dynamisch pro Fax auf der verwendeten Coverpage eingefügt werden. Sofern in der Job-Datei keine Werte für die Coverpage angegeben sind, werden die hier angegebenen Standard-Werte verwendet.

![](_page_23_Picture_273.jpeg)

Weitere Informationen zum Thema Coverpage sowie die Zuordnung der Variablen entnehmen Sie bitte de Zusatzinformationen in dem Manual des ixi-UMS Render Connectors (ixi-UMS Kernel).

# <span id="page-24-0"></span>3.3.3.4 Deckblatt Telefonnummern

Zusätzlich zu den [Absenderinformationen](#page-23-0) können weitere Informationen auf das Deckblatt eingefügt werden. Für die Erstellung des Deckblatts können Werte übergeben werden, die dynamisch pro Fax auf der verwendeten Coverpage eingefügt werden. Sofern in der Job-Datei keine Werte für die Coverpage angegeben sind, werden die hier angegebenen Standard-Werte verwendet.

![](_page_24_Picture_211.jpeg)

Um zusätzliche Informationen auf dem Deckblatt anzugeben, stehen Ihnen die hier angegebenen Felder "Benutzerdefiniert" zur Verfügung.

Weitere Informationen zum Thema Coverpage sowie die Zuordnung der Variablen entnehmen Sie bitte de Zusatzinformationen in dem Manual des ixi-UMS Render Connectors (ixi-UMS Kernel).

# <span id="page-25-0"></span>**3.3.4 Eingehende Nachrichten**

Hier können Sie Format und Optionen für die eingehenden Faxe und Rückmeldungen festlegen.

## <span id="page-25-1"></span>3.3.4.1 Rückmeldungen und Berichte

Hier kann festgelegt werden, ob und wie die vom ixi-UMS Kernel und ixi-UMS Render Connector generierten Rückmeldungen behandelt und an welchen ixi-UMS Enterprise Connector diese übergeben werden.

**Hinweis**: Ob das versendete Fax in den Rückmeldungen vorhanden ist, wird in der ixi-UMS Kernel Konfiguration unter "Rückmeldungen und Berichte" festgelegt.

#### *Immer Rückmeldungen erstellen*

Alle Rückmeldungen werden weiter bearbeitet.

#### *Rückmeldungen nur im Fehlerfall erstellen*

Es werden nur die vom ixi-UMS Kernel erstellten "Nicht-versendet"-Rückmeldungen (NDR) und Fehlermeldungen vom ixi-UMS Render Connector weiter verarbeitet.

#### *Keine Rückmeldungen erstellen*

Alle vom ixi-UMS Kernel erstellten Rückmeldungen werden gelöscht.

Rückmeldungen über Verarbeitungsfehler vom vom ixi-UMS Render Connector und ixi-UMS FAPI Connector werden nur im [Error-Verzeichnis](#page-15-0) erstellt.

![](_page_25_Picture_494.jpeg)

Werden Rückmeldungen erstellt, können diese wie folgt behandelt werden:

#### **Rückmeldungen übergeben an**

# · *ixi-UMS FAPI Connector*

Die Rückmeldungen werden im unter "[Verzeichnisangabe"](#page-15-0) angegebenen "SpoolIn"-Ordner abgelegt. Pro ausgehende Nachricht wird eine Rückmeldung mit der Dateibezeichnung REP<ursprünglicher Dateiname>.tmp generiert, die die Reportinformationen und Angaben zu weiteren Dateien enthält.

Bei positiven Rückmeldungen wird eine <ursprünglicher Dateiname>.txt Nachricht mit dem Report erstellt.

Enthält die Rückmeldung einen Anhang (Standard bei negativen Rückmeldungen (NDR)), wird diese zusätzlich als Datei angelegt.

Informationen zu Inhalt und Format der Rückmeldungen lesen Sie bitte unter Zusatzinformation "Inbound Dateien".

# · *anderen ixi-UMS Connector:*

Die vom ixi-UMS Kernel und ixi-UMS Render Connector erstellten Rückmeldungen werden durch den ixi-UMS FAPI Connector an einen anderen ixi-UMS Connector weitergegeben.

Dadurch können Rückmeldungen z.B. in ein Messaging System geleitet werden. Es muss der Name eines vorhandenen Connector-Verzeichnisses angegeben werden.

Alle Rückmeldungen vom ixi-UMS Kernel und ixi-UMS Render Connector werden in das "IN"-Verzeichnis des angegebenen Connectors *verschoben*.

In diesem Fall werden die Dateien nicht wie in der Zusatzinformation unter "Inbound Dateien" erläutert aufgeteilt.

Die vom ixi-UMS FAPI Connector erstellten Fehlermeldungen (wenn bei der Verarbeitung ausgehender Nachrichten ein Fehler aufgetreten ist), werden weiter im "Error"-Verzeichnis abgelegt und es wird eine **zusätzliche Rückmeldung** generiert, welche im IN-Verzeichnis des angegebenen ixi-UMS Connectors abgelegt wird. Der Empfänger ist in jedem Fall der ursprüngliche Absender der Nachricht.

#### **ixi-UMS Kernel Berichte**

Der ixi-UMS Kernel kann so eingerichtet werden, das er die Berichte bei eingehenden Nachrichten und Rückmeldungen nicht nur als "Text", sondern zusätzlich als XML-Sting liefert. Weitere Informationen dazu lesen Sie bitte im ixi-UMS Kernel Manual.

Legen Sie fest ob der ixi-UMS FAPI Connector die Berichte als *TXT-Datei* oder als *TXT-Datei und XML-Datei* zur Verfügung stellen soll.

### <span id="page-26-0"></span>3.3.4.2 Faxe

Ist im ixi-UMS Render Connector unter "Eingehende Nachrichten" eingestellt, das eingehende Fax-Nachrichten als Tif und PDF erstellt werden, können Sie hier festlegen in welchem Format die eingehenden Faxe an das angebundene System übergeben werden.

Ist die Erstellung im ixi-UMS Render Connector auf eine Dateiart festgelegt, muss diese auch hier ausgewählt sein !

![](_page_26_Picture_529.jpeg)

# <span id="page-27-0"></span>**3.3.5 Log**

Zur Fehlersuche in dieser Instanz können Sie hier Logs aktivieren. Die Vorgänge zu ein- und ausgehenden Nachrichten werden in separaten Logdateien protokolliert.

Es kann festgelegt werden, wie groß die Logdateien werden sollen und wie viele Dateien erhalten bleiben sollen.

![](_page_27_Picture_290.jpeg)

Größe: 0 = Logdatei wird unendlich groß

![](_page_27_Picture_291.jpeg)

*Log Level:* **Aus**

s wird kein Log erstellt

#### **Normal**

s werden Fehler und larnungen protokolliert

#### ebug

s werden alle Vorgänge protokolliert. Dieser Level sollte ur zu eingestellt werden wenn in Fehler gesucht wird..

ie aktuelle Logdatei kann über den Button "Öffnen" geöffnet nd über den Button "Löschen" ntfernt werden.

Ältere Logdateien müssen im ateisystem unter

\ixi-Frameworks\Logs geöffnet werden.

# <span id="page-28-0"></span>**3.4 Information**

Hier werden einige Informationen über installierte Dateiversionen angezeigt

![](_page_28_Picture_37.jpeg)

# <span id="page-29-0"></span>**4 Info**

# **4.1 Über estos**

![](_page_29_Picture_2.jpeg)

estos GmbH mit Sitz in Starnberg und Olching bei München ist Hersteller von Softwarelösungen mit derzeitigem Schwerpunkt auf Unified Communication mit Unified Messaging und CTI (Computer Telephony Integration). Estos setzt mit ihren Kommunikationslösungen auf bestehende Standards wie Standardschnittstellen und Standardhardware, proprietäre Lösungen werden vermieden. Das Unternehmen legt Wert auf marktgerechte und zukunftsorientierte Produkt-Entwicklung mit Orientierung an Integration in verfügbare Umgebungen auch im Hinblick auf zukünftige Erweiterungen und Verbesserungen.

**Kontakt**: estos GmbH Petersbrunner Str. 3a 82319 Starnberg

Tel. +49 8142 4799-0 Fax: +49 8142 4799-40 E-Mail: [sales@estos.de](mailto:sales@estos.de) http://www.estos.de

© Estos GmbH. Alle Rechte vorbehalten. Änderungen, Irrtümer und Druckfehler vorbehalten. Produktnamen sind Warenzeichen bzw. eingetragene Warenzeichen ihrer Hersteller. Es gelten die Allgemeinen Geschäftsbedingungen der estos GmbH.

# <span id="page-29-1"></span>**4.2 Version**

Software: ixi-UMS FAPI Connector Version: 7.10 Datum: 25.02.2021